## **Managing Course List**

In Global Navigation, click the Courses link, then click All Courses:

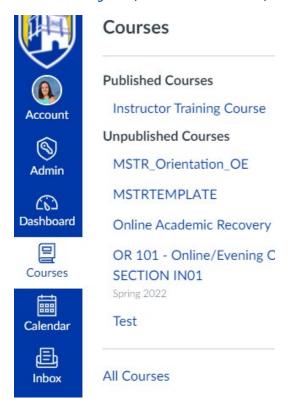

To favorite a course, click the star next to a course. Any courses you have with an instructor role will be listed first. When you favorite at least one course, the Dashboard will only display favorited courses. Canvas will also continue to automatically favorite new course enrollments:

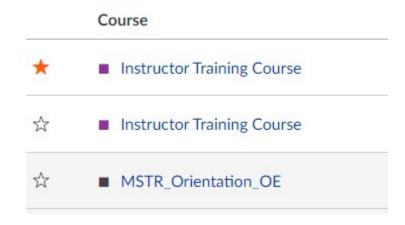

Unpublished Courses can be identified by a gray background and the Published column. You can still favorite unpublished courses

|   | Course                | Enrolled as | Published |
|---|-----------------------|-------------|-----------|
| ☆ | ■ MSTR_Orientation_OE | Teacher     | No        |

Note: You can unfavorite a course by toggling over the star icon.